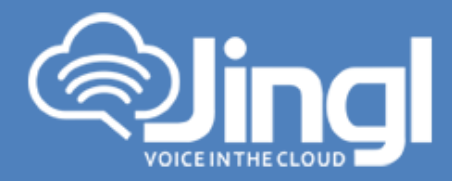

## **CISCO SPA502G**

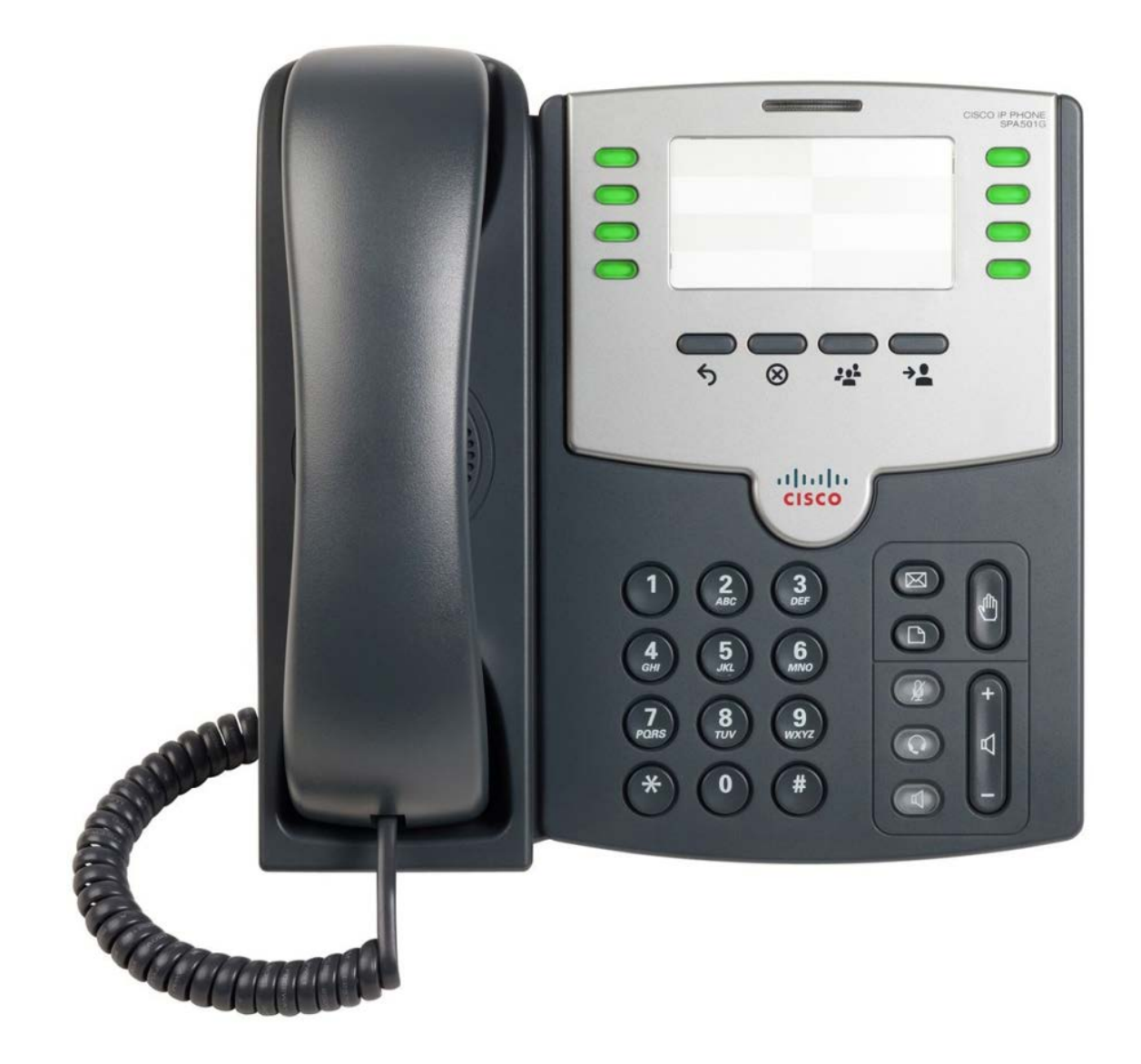

**1300 0 JINGL** 

www.jingl.com.au

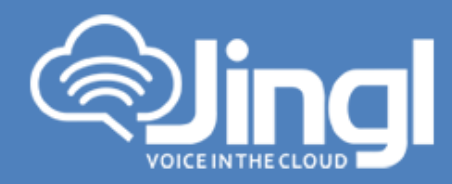

## **Configuring Cisco SPA502G**

1. View and record the unique MAC address of the handset which can be found at the base of the handset.

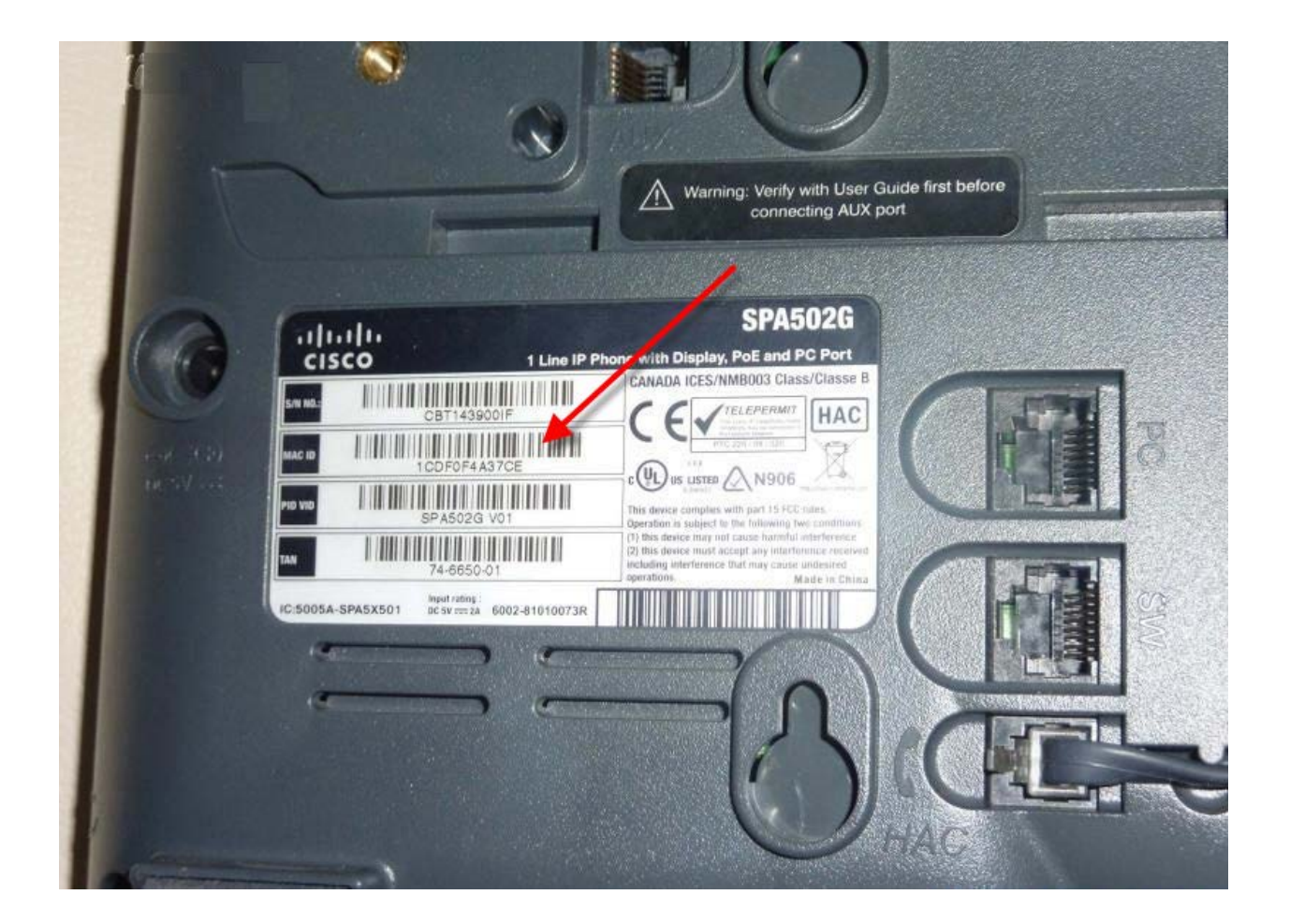

**1300 0 JINGL** 

www.jingl.com.au

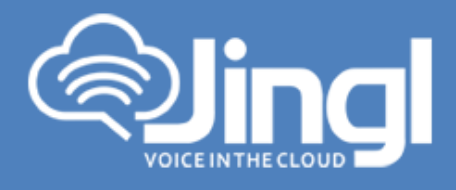

2. Logon to the jingl web portal, using specific customer domain URL https://'customer'.jingl.com.au

Enter your User Name and Password

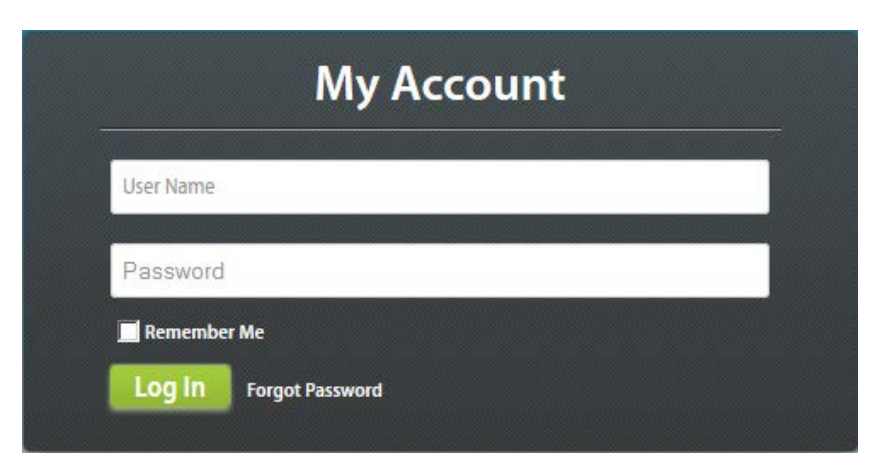

## Presented with Dashboard

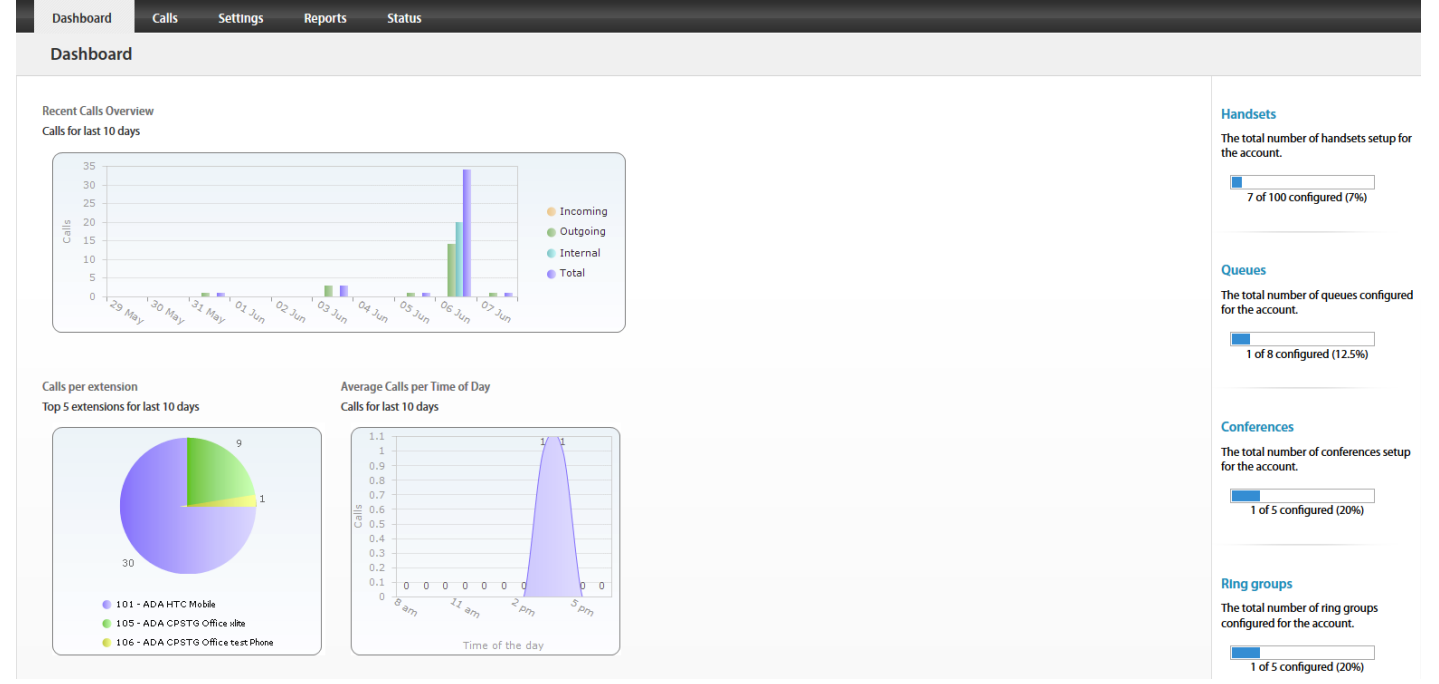

www.jingl.com.au

**1300 0 JINGL** 

![](_page_3_Picture_0.jpeg)

3. Select and click the settings menu

![](_page_3_Picture_43.jpeg)

4. Click on "Add new"

In general tab, choose and enter extension number and a display name

![](_page_3_Picture_44.jpeg)

www.jingl.com.au

**1300 0 JINGL** 

![](_page_4_Picture_0.jpeg)

5. Select and expand Provisioning tab. Enter the MAC address of the phone

![](_page_4_Picture_2.jpeg)

6. Select and expand Hardware Type. Select the phone model

![](_page_4_Picture_54.jpeg)

www.jingl.com.au

**1300 0 JINGL** 

![](_page_5_Picture_0.jpeg)

Click Add to finish your extension configuration.

![](_page_5_Picture_52.jpeg)

7. Connect your phone on the network with a DHCP server, and find out phone's IP address.

On handset press Menu > Network > Current IP Address (Menu, 9,2).

8. Use a compatible browser to browse the phone web menu using phones IP address Login to the web interface go to "Admin Login" and select "Advanced"

![](_page_5_Picture_53.jpeg)

www.jingl.com.au

**1300 0 JINGL** 1300 0 54645

![](_page_6_Picture_0.jpeg)

## 9. Browse to settings  $\rightarrow$  Provisioning Server

![](_page_6_Picture_33.jpeg)

**1300 0 JINGL** 

www.jingl.com.au

![](_page_7_Picture_0.jpeg)

10. Enable the provision and set the "Profile Rule" with the following string "http://tftp.jingl.com.au/\$MA.cfg"

![](_page_7_Picture_52.jpeg)

- 11. Click on "Submit All Changes" button to save the configuration
- 12. Restart the phone for the new settings to take place, the phone will download and configure all settings from the provisioning server as well as any necessary firmware files.

www.jingl.com.au

**1300 0 JINGL** 1300 0 54645